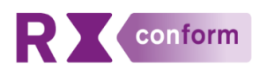

# **OmniHis Scipio Rx ConForm & Resultaatbeloning FGV**

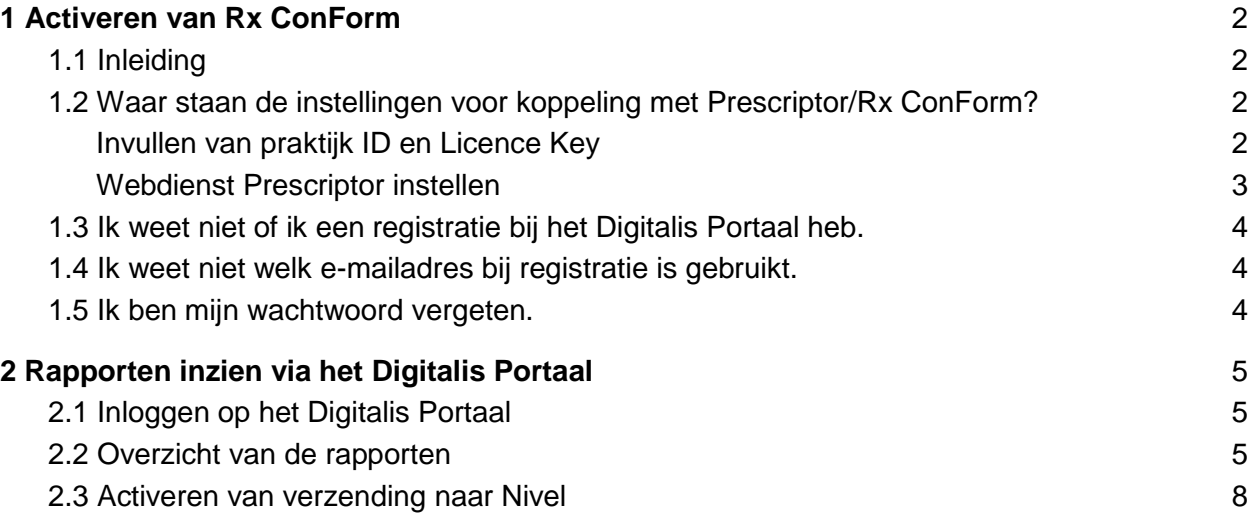

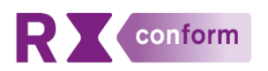

## 1 Activeren van Rx ConForm

## <span id="page-1-0"></span>1.1 Inleiding

Vanaf 2018 wordt Formulariumgericht voorschrijven (FGV) via of conform een elektronisch voorschrijfsysteem (EVS) door de preferente verzekeraar beloond. Bepalend daarbij is het totaal aantal 'eerste voorschriften' dat conform het formularium is voorgeschreven. Om de huisartsen meer grip op hun voorschrijfbeleid te geven, heeft Digitalis met als basis de HISgegevens de software-service **Rx ConForm** ontwikkeld. Hulpmiddel daarbij is EVS Prescriptor.

## <span id="page-1-1"></span>1.2 Waar staan de instellingen voor koppeling met Prescriptor/Rx ConForm?

<span id="page-1-2"></span>Invullen van praktijk ID en Licence Key

1. Versie 4.0.1 en lager

a) Selecteer het menu Archief => Algemene instellingen => Patiëntadministratie -> tabblad Journaal/Medicatie.

#### Versie 4.1.0 en hoger

a) Selecteer het menu Archief => Gebruikers => tabblad Module instellingen.

b) Selecteer in de overzichtslijst aan de linkerkant de juiste praktijk.

- 2. Klik op de Wijzig-knop  $\blacksquare$ .
- 3. Voer in het vak Prescriptor de ontvangen Praktijk ID in.
- 4. Voer de ontvangen Licence Key in.
- 5. Klik op de OK-knop  $\checkmark$ . Voert u ongeldige inloggegevens in, dan meldt Scipio dat.

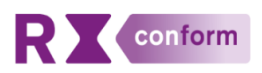

6. Herhaal in versie 4.1.0 en hoger voor iedere praktijk de stappen 1b tot en met 5. Iedere praktijk dient gebruik te maken van een eigen Prescriptor-account.

#### <span id="page-2-0"></span>Webdienst Prescriptor instellen

Met ingang van versie 4.1.0 is het adres (URL en Port) van Prescriptor toegevoegd aan het venster Web-diensten. Het is noodzakelijk dat daar het juiste adres is ingevuld. Het ontbreken van het adres heeft tot gevolg dat deze dienst niet meer functioneert.

- 1. Selecteer het menu Archief => Algemene instellingen => tabblad Web-diensten.
- 2. Selecteer in het overzicht aan de linkerkant de dienst Prescriptor.

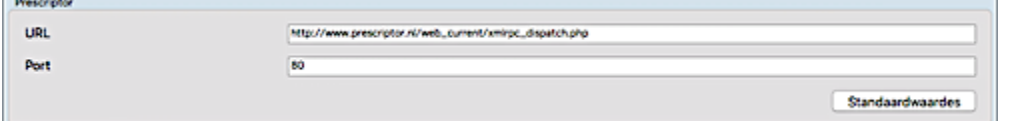

Het tekstvak URL dient gevuld te zijn met de gegevens van Prescriptor:

● URL:

http://www.prescriptor.nl/web\_current/xmlrpc\_dispatch.php

- Port: 80
- 3. Zijn bovengenoemde waarden aanwezig, dan hoeft u niets te doen en kunt u het betreffende venster sluiten.

Staat er geen of een onvolledig adres genoteerd, dan gaat u verder met de volgende stappen.

- 4. Klik op de Wijzig-knop (terwijl de dienst Prescriptor geselecteerd is).
- 5. Klik vervolgens op de knop [Standaardwaardes]. De adresvakken worden door Scipio gevuld.
- 6. Klik op de OK-knop  $\checkmark$ .
- 7. Sluit het venster Web-diensten.

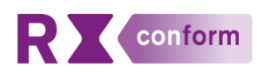

### <span id="page-3-0"></span>1.3 Ik weet niet of ik een registratie bij het Digitalis Portaal heb.

- Zoek de instelling voor Prescriptor / Rx ConForm op in OmniHisScipio (zie hierboven).
- Als deze instelling niet aanwezig is bent u mogelijk niet geregistreerd: Registreer vi[a](https://sso.digitalis.nl/) [https://sso.digitalis.nl/registration/register,](https://sso.digitalis.nl/registration/register) optie 1.
- **NB**: Als u bij registratie de melding krijgt dat uw e-mailadres al bekend is in ons systeem, dan kunt u een nieuw wachtwoord instellen via de link 'Wachtwoord vergeten?' onder het loginscherm o[p](https://sso.digitalis.nl/) [https://sso.digitalis.nl.](https://sso.digitalis.nl/) Vervolgens kunt u na inloggen uw licentiegegevens inzien.
- <span id="page-3-1"></span>1.4 Ik weet niet welk e-mailadres bij registratie is gebruikt.
	- Zoek de instelling voor Prescriptor / Rx ConForm op in OmniHisScipio (zie hierboven).
	- Stuur uw persoonlijke praktijk ID per e-mail naar rxconform@digitalis.nl om het bij registratie gebruikte emailadres op te vragen.
- <span id="page-3-2"></span>1.5 Ik ben mijn wachtwoord vergeten.
	- Klik op de link 'Wachtwoord vergeten?' onder het login-scherm o[p](https://sso.digitalis.nl/) [https://sso.digitalis.nl](https://sso.digitalis.nl/) voor het opnieuw instellen van het wachtwoord.

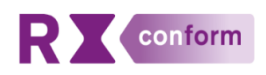

## <span id="page-4-0"></span>2 Rapporten inzien via het Digitalis Portaal

## <span id="page-4-1"></span>2.1 Inloggen op het Digitalis Portaal

Ga naar [https://sso.digitalis.nl:](https://sso.digitalis.nl/)

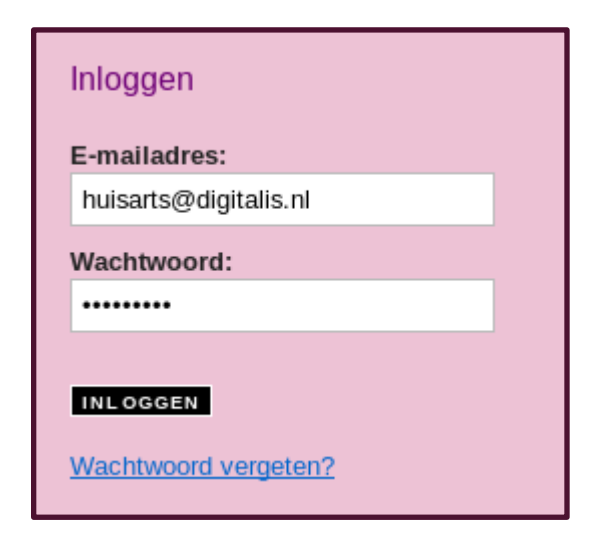

Vul uw e-mailadres en wachtwoord in.

Eventueel kan een nieuw wachtwoord worden opgevraagd via de link 'Wachtwoord vergeten?'.

## <span id="page-4-2"></span>2.2 Overzicht van de rapporten

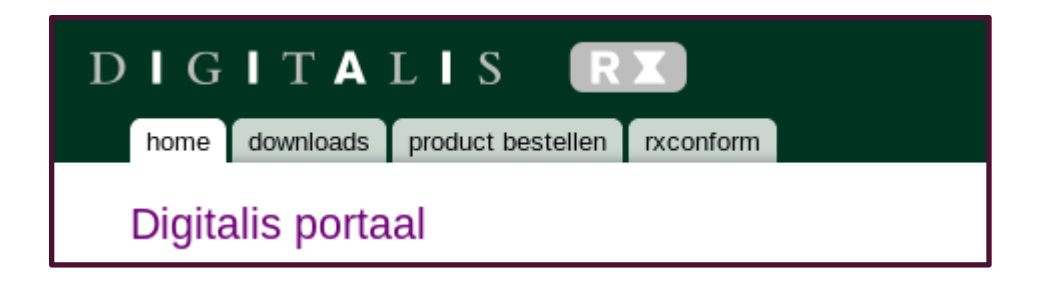

Klik op de tab 'rxconform'.

Er zijn nu 3 mogelijkheden:

1. U krijgt de melding dat er geen rapportages zijn. De reden is dat uw registratie voor een praktijklicentie voor Prescriptor zeer recent is geactiveerd. Het kan maximaal 24 uur duren voordat de

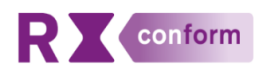

service Rx ConForm is te raadplegen. Probeer het morgen opnieuw.

2. U krijgt de melding dat u gebruik maakt van een generieke licentiesleutel.

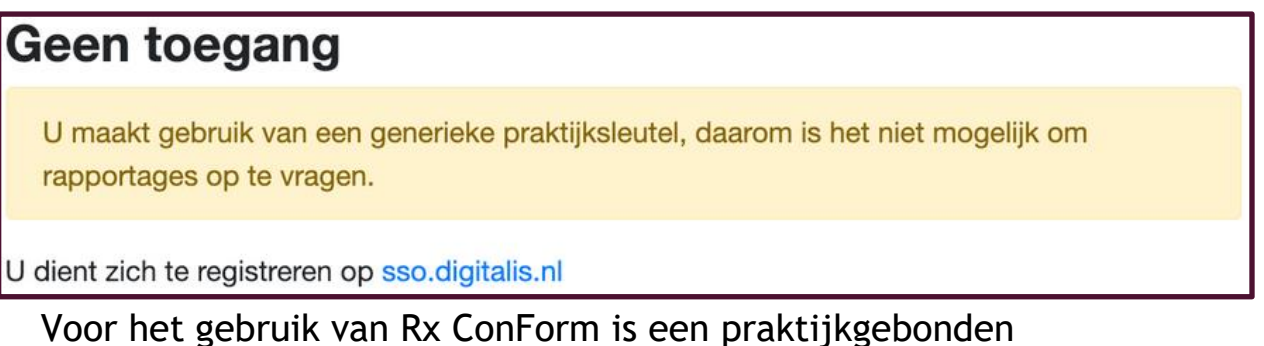

licentie nodig: Registreer vi[a](https://sso.digitalis.nl/) [https://sso.digitalis.nl/registration/register,](https://sso.digitalis.nl/registration/register) optie 1.

3. U heeft direct toegang tot de rapportages van Rx ConForm:

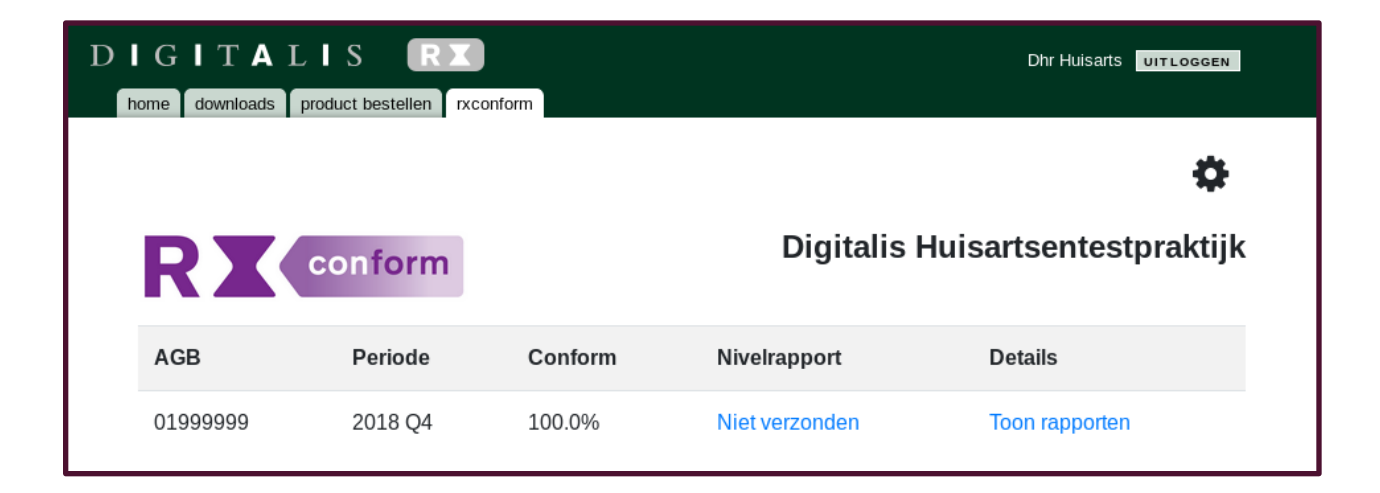

Er verschijnt een lijst met beschikbare rapporten. Klik op 'Toon rapporten'.

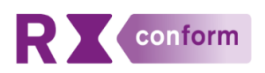

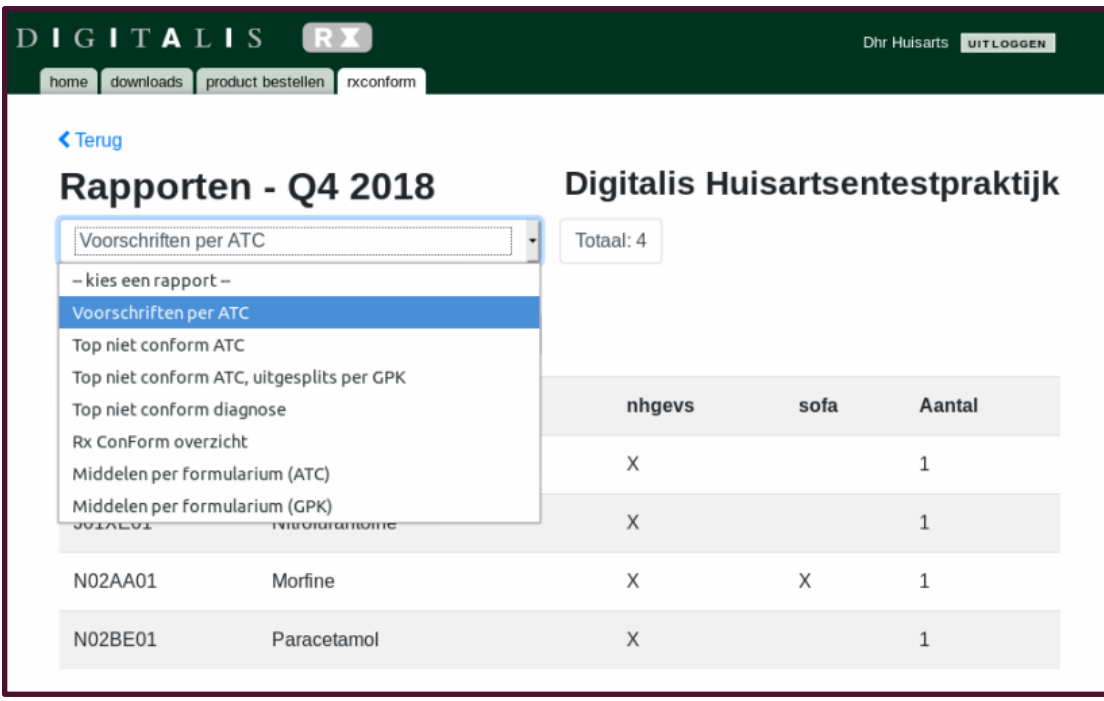

Met het dropdown-menu kan een keuze worden gemaakt voor een presentatie van de gegevens.

Klik op '< Terug' om terug te keren naar het beginscherm.

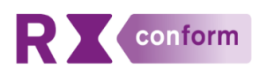

<span id="page-7-0"></span>2.3 Activeren van verzending naar Nivel

**NB: Wacht hiermee tot de accreditatie door Nivel voltooid is. Voor OmniHis Scipio is dat naar verwachting in de loop van januari 2019.**

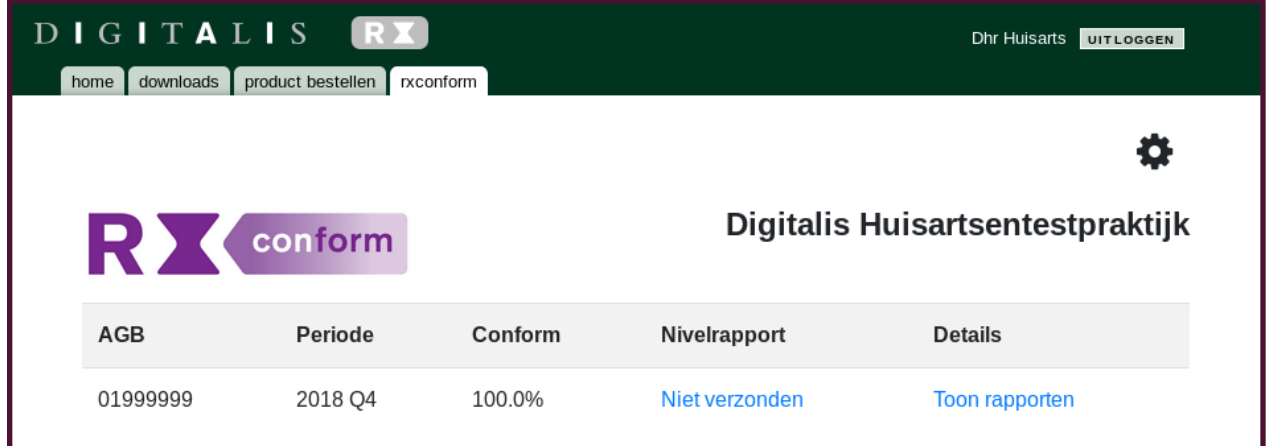

Klik op het tandwiel rechtsboven.

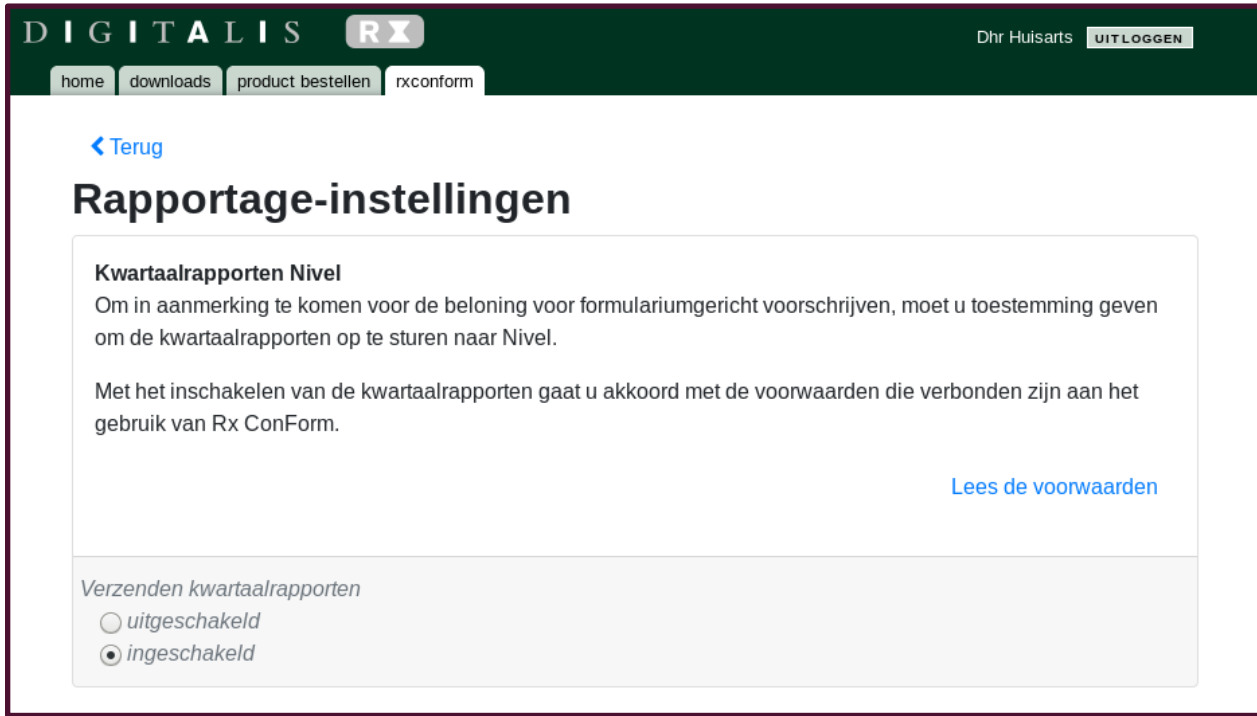

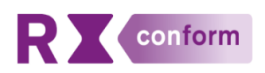

Klik 'ingeschakeld' aan om het verzenden van de kwartaalrapporten naar Nivel te accorderen.

Hebt u vragen over Rx ConForm? Neem contact op via rxconform@digitalis.nl. Meer informatie over FGV en Rx ConForm: zie [Rx ConForm](https://www.prescriptor.nl/nl/rx-conform-formulariumgericht-voorschrijven)  [Formulariumgericht voorschrijven](https://www.prescriptor.nl/nl/rx-conform-formulariumgericht-voorschrijven)